# 立山町総合公園 施設予約システムの利用方法 (PC版)

## 1 利用者登録を行う

管理事務所の窓口に「施設利用者登録申請書」を記入の上、提出してください。 IDとパスワードを発行し、カードをお渡しします。申請用紙は窓口またはHPからダウンロードできます。

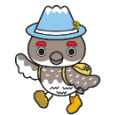

#### $\bf(2)$ 施設予約システムトップページ

施設予約システムトップページ( URL:<http://www.tateyama-sougoupark.jp/yoyaku/> ) を開きます。

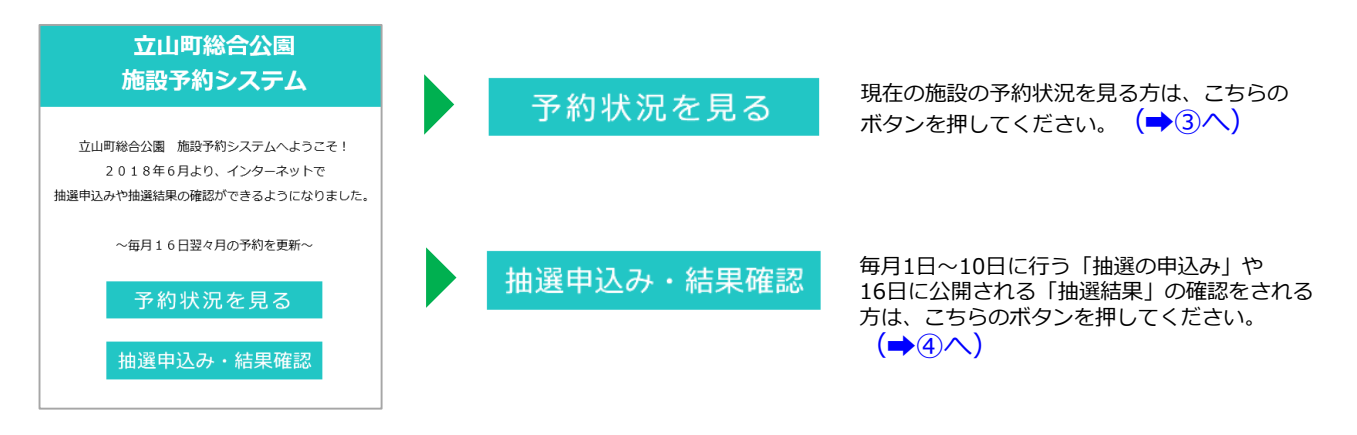

### 3 予約状況を見る

日別で、各施設の時間毎に予約状況が表示されます。まず「当日」が表示されますので、日付の切替えは 下段のカレンダーまたは |◀ || 今日 || ▶ || で、日を選択してご覧ください。

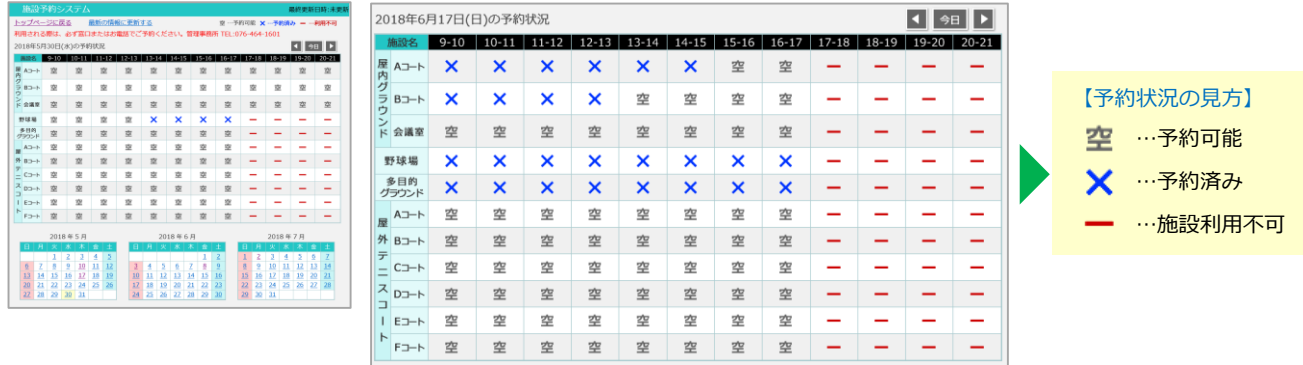

#### $\bf(4)$ 個別ページにログインする

ログインすると、利用者様の個別ページに入ります。

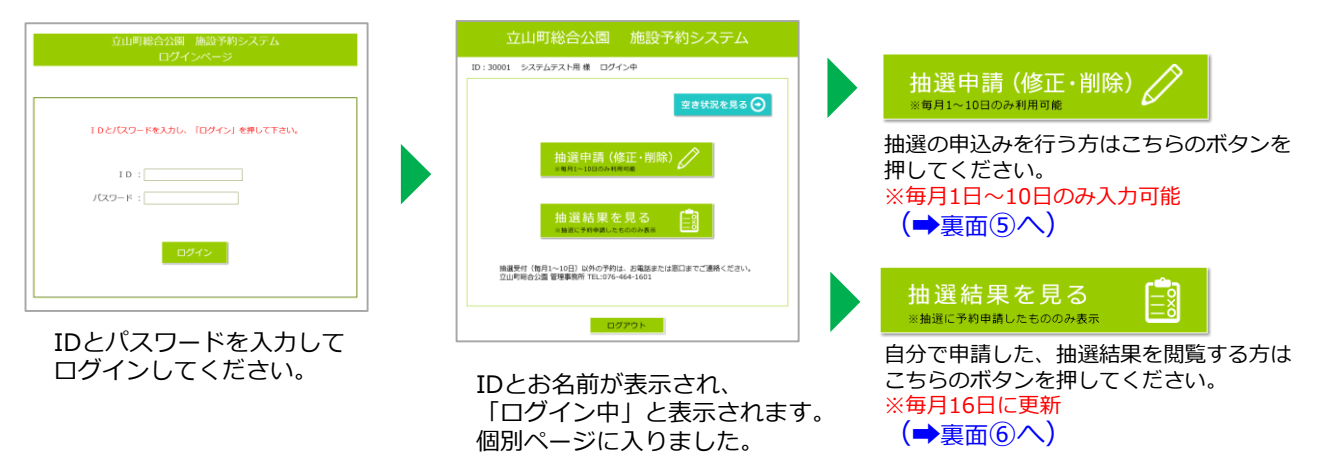

※毎月1日~10日の期間中のみ利用可能ページ

予約申請フォームが表示されますので、必要事項を入力して、「登録」を押してください。

予約申請フォーム

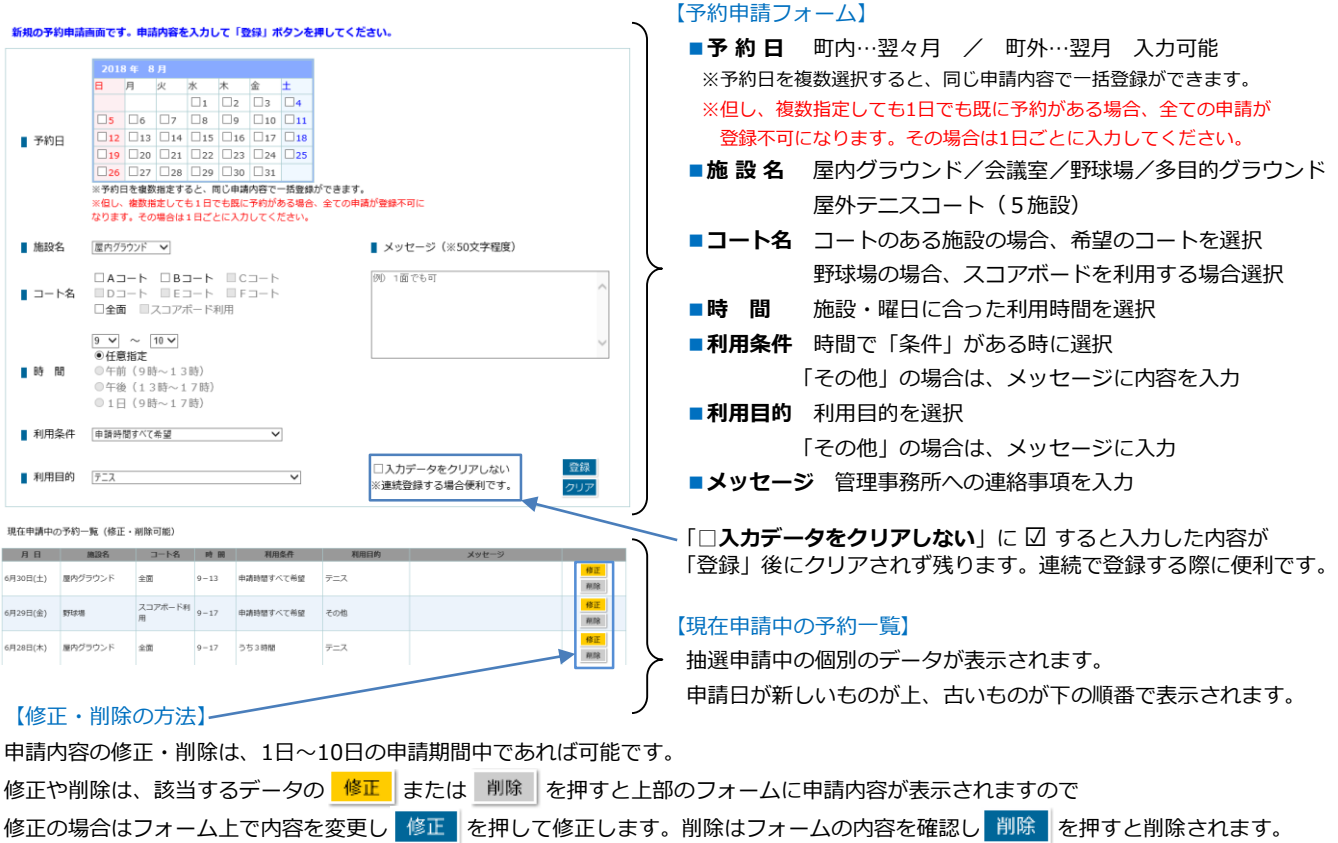

#### ⑥ 抽選結果を見る(個別ページ)

抽選申込みした内容と結果を確認することができます。※抽選申請のみで、電話・窓口で予約いただいたものは表示されません。

ID:10009 立山 太郎様 ログイン中

抽選結果一覧

【抽選結果の内容】

空き状況を見る →

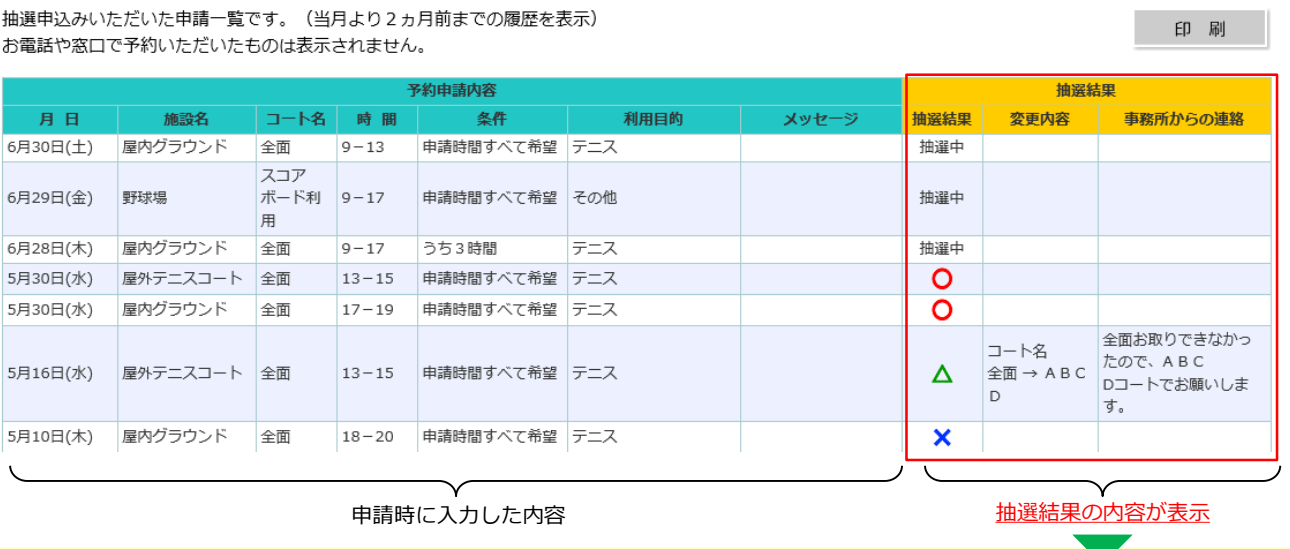

### ■抽選結果 △ …当選 △ …当選したが、内容に変更あり × …落選 「抽選中」…結果発表前 ■**変更内容** 予約は当選したが、内容に変更があった場合の変更箇所が表示されます。

■**事務所からの連絡** 管理事務所から連絡がある場合に記載されます。